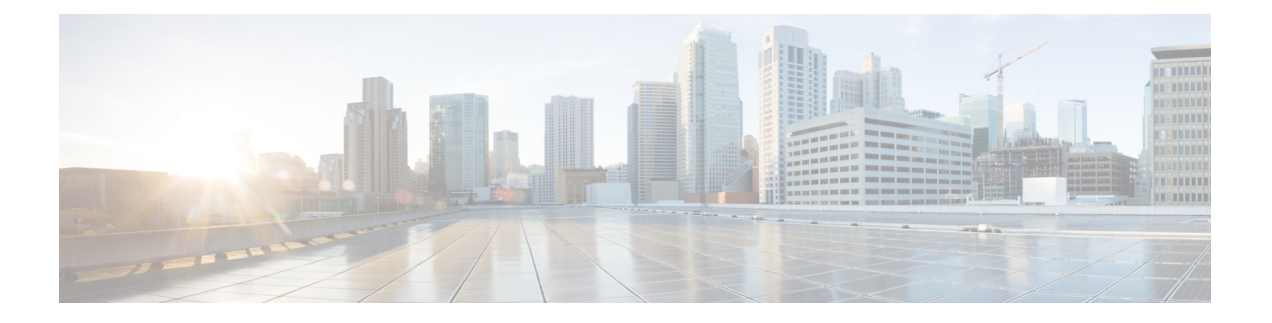

# 使用 **VMware** 部署**Firepower** 管理中心虚拟

您可以使用 VMware 部署Firepower 管理中心虚拟 (FMCv)。

- 虚拟 Firepower [管理中心支持的](#page-0-0) VMware 功能, 第1页
- [主机系统要求](#page-1-0), 第2页
- 适用于虚拟 Firepower 管理中心和 VMware [的准则、限制和已知问题](#page-3-0), 第4页
- [下载安装软件包](#page-5-0), 第6页
- 使用 VMware vSphere [进行部署](#page-6-0), 第7页
- [验证虚拟机属性](#page-7-0), 第8页
- [启动并初始化虚拟设备](#page-8-0), 第9页

# <span id="page-0-0"></span>虚拟 **Firepower** 管理中心支持的 **VMware** 功能

下表列出 FMCv 支持的 VMware 功能。

### 表 **1: FMCv** 支持的 **VMware** 功能

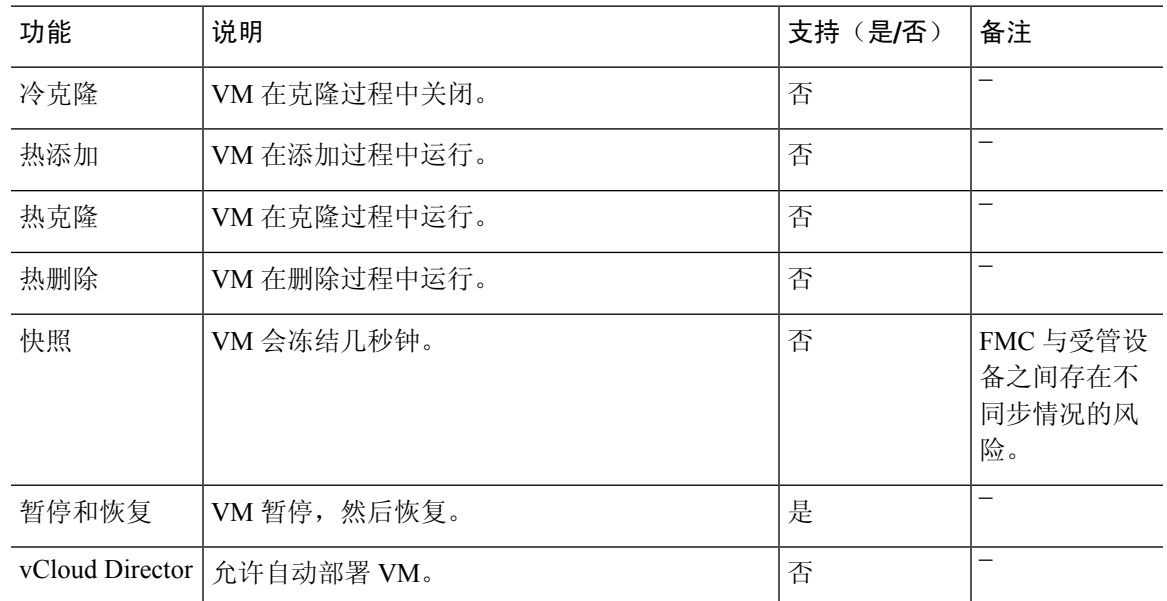

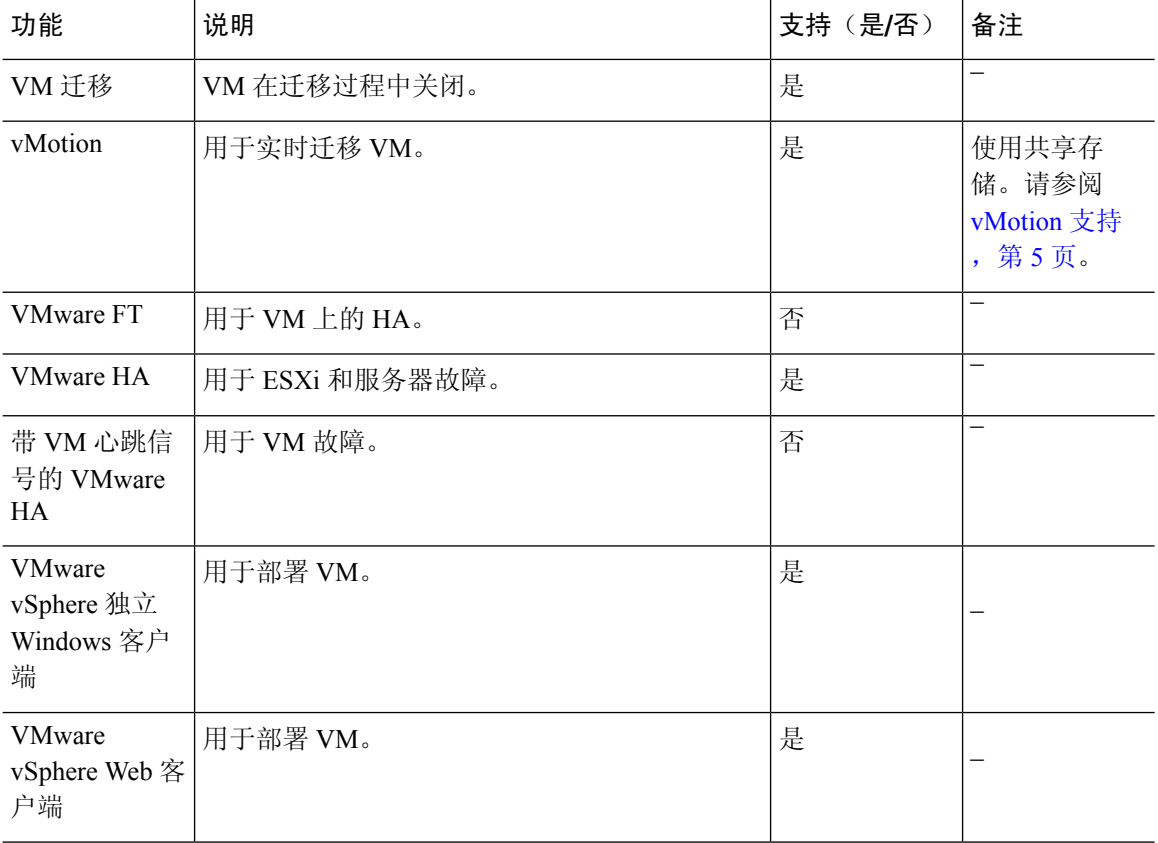

# <span id="page-1-0"></span>主机系统要求

您可以通过调配在 VMware ESX 和 ESXi 虚拟机监控程序上托管的 VMware vSphere 来部署Firepower 管理中心虚拟。有关虚拟机监控程序兼容性的信息,请参阅思科 Firepower [兼容性指南。](https://www.cisco.com/c/en/us/td/docs/security/firepower/compatibility/firepower-compatibility.html#reference_7CC9392196754AD38B5250A9183027C8)

根据所需部署的实例数量和使用要求,FMCv部署所使用的具体硬件可能会有所不同。创建的每台虚 拟设备都需要主机满足最低资源配置要求,包括内存、CPU 数量和磁盘空间。

下表列出 FMCv 设备的建议设置和默认设置。

# Ú

重要事项

请务必分配足够的内存,以确保的最佳性能FMCv。如果 FMCv 的内存少于32 GB, 则系统可能会遇 到策略部署问题。为了提高性能,您可以根据可用的资源来增加虚拟设备的内存和CPU数量。默认 设置是运行系统软件的最低要求,不能降低。

#### 表 **2: FMCv** 虚拟设备默认设置

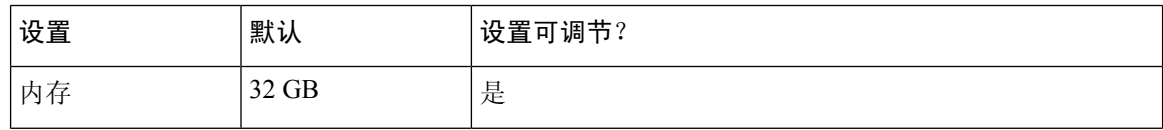

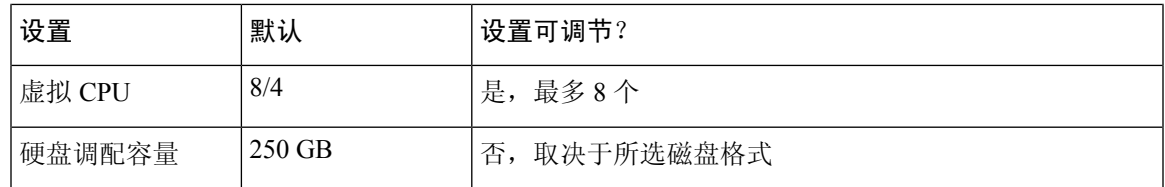

#### 表 **3: FMCv300** 虚拟设备默认设置

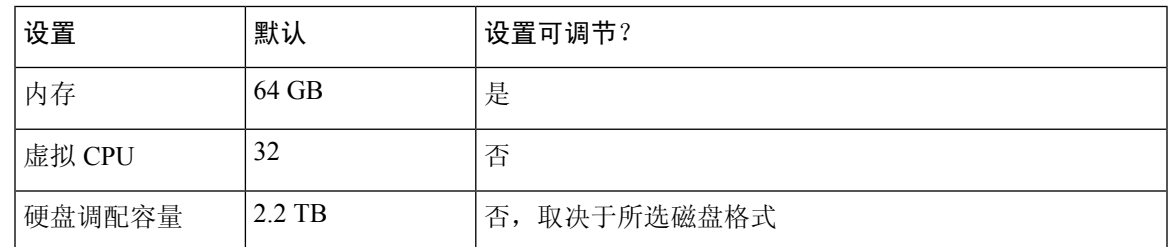

运行 VMware vCenter 服务器和 ESXi 实例的系统必须满足特定的硬件和操作系统要求。有关支持平 台的列表,请参阅 VMware 在[线兼容性指南](http://www.vmware.com/resources/compatibility/search.php)。

## 对虚拟化技术的支持

用作 ESXi 主机的计算机必须满足以下要求:

- 必须具有可提供虚拟化支持的64位CPU,并采用英特尔虚拟化技术(VT)或AMD Virtualization™  $(AMD-V^{TM})$ 技术。
- 必须在 BIOS 设置中启用虚拟化技术

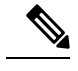

英特尔和AMD都提供在线处理器识别实用程序来帮助您识别CPU并确定 它们的性能。许多服务器虽含有支持的 VT 的 CPU, 但默认状态下会禁用 VT,您必须手动启用 VT。请查阅制造商文档,了解如何在您的系统中启 用 VT 支持。 注释

- 如果您的 CPU 支持 VT, 但您在 BIOS 中没有看到此选项, 请联系您的供应商, 获取可让您启 用 VT 支持的 BIOS 版本。
- 必须具有与英特尔 E1000 驱动程序 (如 PRO1000MT 双端口服务器适配器或 PRO1000GT 台式 机适配器)兼容的网络界面,用以托管虚拟设备。

## 验证 **CPU** 支持

您可以使用 Linux 命令行获取 CPU 硬件的相关信息。例如,**/proc/cpuinfo** 文件包含每个 CPU 核心 的详细信息。运行 **less** 或 **cat** 命令,可输出其中的内容。

您可以前往"flags"部分查看以下值:

- vmx Intel VT 扩展
- svm AMD-V 扩展

要快速查看文件中是否包含这些值,请使用 **grep** 运行以下命令:

egrep "vmx|svm" /proc/cpuinfo

如果您的系统支持 VT,您会在"flags"列表中看到 *vmx* 或 *svm*。

# <span id="page-3-0"></span>适用于虚拟 **Firepower** 管理中心和 **VMware** 的准则、限制 和已知问题

### **OVF** 文件准则

虚拟设备使用开放虚拟化格式 (OVF) 封装。您需要使用虚拟基础设施 (VI) 或 ESXi OVF 模板部署虚 拟设备。OVF 文件的选择取决于部署目标,详细如下:

- 在 vCenter 上部署 Cisco\_Firepower\_Management\_Center\_Virtual\_VMware-**VI**-*X.X.X-xxx*.ovf
- 在 ESXi (无 vCenter) 上部署 -Cisco\_Firepower\_Management\_Center\_Virtual\_VMware-**ESXi**-*X.X.X-xxx*.ovf

其中,*X.X.X-xxx* 是要部署的 Firepower 系统软件的版本和内部版本号。请参阅

- 如果使用 VI OVF 模板部署,安装过程将允许您执行虚拟 Firepower 管理中心设备的整个初始设 置。可以指定:
	- 管理员账户的新密码。
	- 使设备可以在管理网络上进行通信的网络设置。

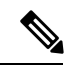

注释 必须使用 VMware vCenter 管理此虚拟设备。

• 如果使用ESXiOVF模板部署,必须在安装后配置Firepower系统所需的设置。可以使用VMware vCenter 来管理此虚拟设备,或将其用作独立设备。

部署 OVF 模板时需提供以下信息:

#### 表 **4: VMware OFV** 模板设置

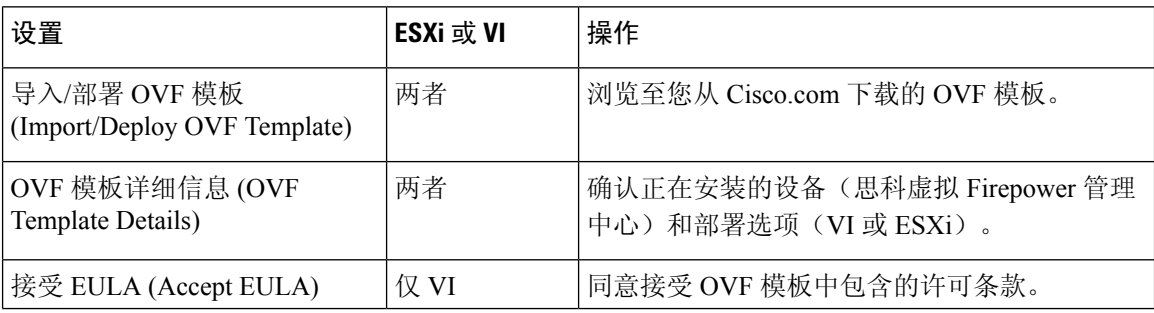

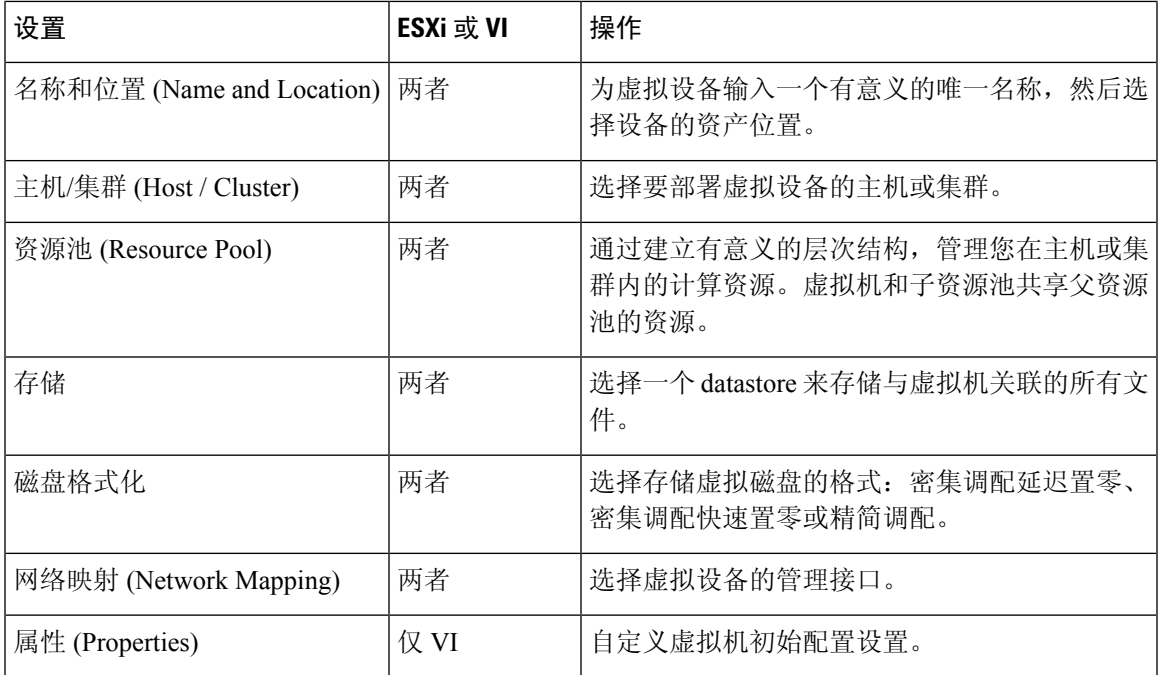

### <span id="page-4-0"></span>**vMotion** 支持

如果计划使用vMotion, 建议仅使用共享存储。在部署过程中, 如果有主机集群, 则可以在本地(特 定主机上)或在共享主机上调配存储。但是,如果您尝试使用 vMotion 将 Firepower Management Center Virtual 迁移到另一台主机,则使用本地存储将会产生错误。

### **INIT** 重生错误消息现象

您可能会在 ESXi 6 和 ESXi 6.5 上运行的虚拟 Firepower 管理中心控制台看到以下错误消息:

"INIT: Id "fmcv" respawning too fast: disabled for 5 minutes"

解决方法 - 在设备电源关闭时, 编辑 vSphere 中的虚拟机设置添加串行端口。

- **1.** 右键单击虚拟机,然后选择编辑设置。
- **2.** 在虚拟硬件选项卡中,从新建设备下拉菜单中选择串行端口,然后单击添加。 虚拟设备列表的底部将会显示串行端口。
- **3.** 在虚拟硬件选项卡中,展开串行端口,并选择连接类型使用物理串行端口。
- **4.** 取消选中在启动时连接复选框。

单击确定保存设置。

## 限制

针对 Vmware 进行部署时,有以下限制:

- 思科虚拟 Firepower 管理中心设备没有序列号。系统 > 配置页面将会显示无或未指定, 具体取决 于虚拟平台。
- 不支持克隆虚拟机。
- 不支持使用快照恢复虚拟机。
- 不支持恢复备份。
- 不支持无法识别 OVF 封装的 VMware 工作站、播放器、服务器和 Fusion。

# <span id="page-5-0"></span>下载安装软件包

思科在其支持网站上以压缩存档文件形式 (.tar.gz) 提供适用于 VMware ESX 和 ESXi 主机环境的打包 虚拟设备。思科虚拟设备被封装成虚拟机(虚拟硬件版本7)的形式。每个存档包含适用于 ESXi 或 VI 部署目标的 OVF 模板和清单文件, 以及虚拟机磁盘格式 (vmdk) 文件。

从 Cisco.com 下载虚拟 Firepower 管理中心安装软件包,并将其保存到本地磁盘。思科建议始终使用 所提供的最新软件包。虚拟设备包通常与系统软件的主要版本(例如,6.1 或 6.2)关联。

步骤 **1** 导航至思科[软件下载](https://software.cisco.com/download/home)页面。

注释 需要 Cisco.com 登录信息和思科服务合同。

- 步骤 **2** 点击浏览全部以搜索虚拟 Firepower 管理中心部署软件包。
- 步骤3 选择 安全 > 防火墙 > 防火墙管理, 然后选择 虚拟 Firepower 管理中心设备。
- 步骤 **4** 使用以下命名约定,查找要为虚拟 Firepower 管理中心设备下载的 VMware 安装软件包:

Cisco\_Firepower\_Management\_Center\_Virtual\_VMware-X.X.X-xxx.tar.gz

其中,*X.X.X-xxx* 是要下载的安装软件包的版本和内部版本号。

- 步骤 **5** 点击要下载的安装软件包。
	- 在登录支持站点时,思科建议下载虚拟设备的所有可用更新,这样,在将虚拟设备安装到主版本之后, 就可以更新其系统软件。应始终运行设备支持的最新版本的系统软件。对于思科虚拟 Firepower 管理中 心,您还需下载所有新的入侵规则和漏洞数据库 (VDB) 更新。 注释
- 步骤 **6** 将安装软件包复制到正在运行 vSphere 客户端的工作站或服务器可访问的位置。
	- 注意 请勿通过邮件传输存档文件;否则,文件会被损坏。
- 步骤 **7** 使用您偏好的工具解压缩安装软件包存档文件,然后提取安装文件。思科虚拟Firepower管理中心的安装软件包存 档文件如下:
	- Cisco\_Firepower\_Management\_Center\_Virtual\_VMware-X.X.X-xxx-disk1.vmdk
	- Cisco Firepower Management Center Virtual VMware ESXi X.X.X xxx.ovf
- Cisco Firepower Management Center Virtual VMware ESXi X.X.X xxx.mf
- Cisco Firepower Management Center Virtual VMware-VI-X.X.X-xxx.ovf
- Cisco Firepower Management Center Virtual VMware-VI-X.X.X-xxx.mf

其中,*X.X.X-xxx* 是已下载的存档文件的版本和内部版本号。

注释 请确保将所有文件存放在同一目录中。

### 下一步做什么

• 确定部署目标(VI 或 ESXi)并继续,请参阅使用 VMware vSphere [进行部署](#page-6-0) ,第 7 页。

# <span id="page-6-0"></span>使用 **VMware vSphere** 进行部署

您可以使用 VMware vSphere vCenter、vSphere 客户端、vSphere Web 客户端或 ESXi 虚拟机监控程序 (用于单机 ESXi 部署)部署虚拟 Firepower 管理中心。您可以使用 VI 或ESXi OVF 模板进行部署:

- •如果使用 VI OVF 模板部署,设备必须由 VMware vCenter 管理。
- 如果使用 ESXi OVF 模板部署, 设备可由 VMware vCenter 管理, 或部署到独立 ESXi 主机。无 论是哪种情况,都必须在安装后配置 Firepower 系统所需的设置。

在向导的每个页面指定设置后,点击下一步继续。为方便起见,向导的最后一个页面允许您在完成 操作步骤之前确认设置。

- 步骤 **1** 从 VMware vSphere 客户端中选择文件 > 部署 **OVF** 模板。
- 步骤 **2** 从下拉列表中,选择想要用于部署虚拟 Firepower 管理中心的 OVF 模板:
	- Cisco\_Firepower\_Management\_Center\_Virtual\_VMware-VI-*X.X.X-xxx*.ovf • Cisco\_Firepower\_Management\_Center\_Virtual\_VMware-ESXi-*X.X.X-xxx*.ovf

其中,*X.X.X-xxx* 是从 Cisco.com 下载的安装软件包的版本和内部版本号。

- 步骤 **3** 查看 **OVF** 模板详细信息页面,然后点击下一步。
- 步骤 **4** 如果许可协议封装在OVF模板内(仅VI模板),系统会显示最终用户许可协议页面。同意接受许可条款并点击 下一步。
- 步骤 **5** (可选)编辑名称并选择库存中虚拟 Firepower 管理中心所在的文件夹位置,然后点击下一步。
	- 注释 当 vSphere 客户端直接连接到 ESXi 主机时,不会出现选择文件夹位置的选项。
- 步骤 **6** 选择要部署虚拟 Firepower 管理中心的主机或集群,然后点击"下一步"。
- 步骤 **7** 导航至想要在其中运行虚拟 Firepower 管理中心的资源池并将其选中,然后点击下一步。

仅当集群包含资源池时,系统才会显示此页面。

步骤 **8** 选择要存储虚拟机文件的存储位置,然后点击下一步。

在此页面上,您可以从目标集群或主机上已配置的 Datastore 中选择。虚拟机配置文件和虚拟磁盘文件均存储在 Datastore 上。选择一个足够大的 Datastore, 以容纳虚拟机及其所有虚拟磁盘文件。

- 步骤9 选择磁盘格式以存储虚拟机虚拟磁盘,然后点击下一步。 如果选择密集调配,则会立即分配所有存储。如果选择精简调配,则会在数据写入虚拟磁盘时将按需分配存储。
- 步骤 **10** 将虚拟 Firepower 管理中心的管理接口与网络映射屏幕上的 VMware 网络关联。 右键单击您的基础设施中的目标网络 **(Destination Networks)** 列,选中一个网络以建立网络映射,然后点击下一 步 **(Next)**。
- 步骤 11 如果用户可配置属性封装在 OVF 模板(仅 VI 模板)内, 则设置可配置属性, 然后点击下一步。
- 步骤 **12** 查看并验证准备完成窗口中的设置。
- 步骤 **13** (可选)选中部署后启动选项启动虚拟 Firepower 管理中心,然后点击完成 。 如果您选择不在部署后启动,可以稍后从 VMware 控制台执行此操作;请参阅初始化虚拟设备。
- 步骤 **14** 完成安装后,关闭状态窗口。
- 步骤 **15** 完成该向导后,vSphere Web 客户端将处理 VM;您可以在 **Global Information** 区域的 **Recent Tasks** 窗格中看到 "初始化 OVF 部署"状态。

完成后,您会看到 Deploy OVF Template 完成状态。

然后"库存"中的指定数据中心下会显示思科虚拟 Firepower 管理中心实例。启动新的 VM 最多可能需要 30 分 钟。

为成功向思科许可授权机构注册虚拟Firepower管理中心,Firepower管理中心需要互联网访问权限。部 署之后,可能需要执行其他配置,以实现互联网访问和成功注册许可证。 注释

#### 下一步做什么

• 请确认虚拟设备的硬件和内存设置是否满足部署需求(参[阅验证虚拟机属性](#page-7-0), 第8页)。

# <span id="page-7-0"></span>验证虚拟机属性

使用 VMware 虚拟机"属性"对话框为选定的虚拟机调整主机资源分配。您可以从此选项卡更改 CPU、内存、磁盘和高级CPU资源。也可以更改适用于虚拟机的虚拟以太网适配器配置的启动连接 设置、MAC 地址和网络连接。

步骤 **1** 右键单击新虚拟设备名称,然后从上下文菜单中选择编辑设置,或在主窗口的开始选项卡中点击编辑虚拟机设置。 步骤 **2** 确保内存、**CPU** 和硬盘 **1** 的设置不低于默认设置(如第 4 页"虚拟设备的默认设置"中所述)。

窗口左侧列出了设备的内存设置和虚拟 CPU 数量。要查看硬盘的调配容量,请点击硬盘 **1**。

步骤 **3** 或者,通过点击窗口左侧的相应设置并在窗口右侧执行更改,增加内存和虚拟 CPU 的数量。

- 步骤 **4** 确认网络适配器 **1** 设置如下,必要时执行更改:
	- a) 在设备状态下,启用打开电源时连接复选框。
	- b) 在 **MAC** 地址下,手动设置虚拟设备管理接口的 MAC 地址。

将 MAC 地址手动分配到虚拟设备, 以避免 MAC 地址更改或动态池中的其他系统出现冲突。

此外, 对于思科虚拟 Firepower 管理中心, 如果必须重新映像虚拟设备, 手动设置其 MAC 地址可确保不需要 再次向思科申请许可证。

c) 在网络连接下,将网络标签设置为虚拟设备管理网络的名称。

步骤 **5** 点击确定。

下一步做什么

- •初始化虚拟设备; 请参阅[启动并初始化虚拟设备](#page-8-0), 第9页。
- 或者,在启动设备之前,您可以创建一个额外的管理接口;相关详细信息,请参阅适用于*VMware* 的思科 *Firepower NGIPSv* 快速入门指南。

# <span id="page-8-0"></span>启动并初始化虚拟设备

完成虚拟设备的部署后,在首次启动虚拟设备时,会自动启动初始化。

 $\sqrt{ }$ 

启动时间取决于多种因素,包括服务器资源的可用性。最多可能需要40分钟来完成初始化。请勿中 断初始化,否则您可能需要删除设备并重新开始。 注意

步骤 **1** 启动设备。

在 vSphere 客户端中,右键单击库存清单中虚拟设备的名称,然后从上下文菜单中选择电源 > 打开电源。

步骤 **2** 在 VMware 控制台选项卡上监控初始化。

下一步做什么

部署 FMCv 后,必须通过设置过程完成对新设备的配置,以便新设备能够在可信管理网络上通信。 如果在 VMware 上使用 ESXi OVF 模板部署,则 FMCv 设置分为两步。

- 要完成 FMCv 的初始设置, 请参阅Firepower [管理中心虚拟](fpmc-virtual_chapter6.pdf#nameddest=unique_19) 初始设置。
- FMCv 部署所需后续步骤的概述,请参阅虚拟 Firepower [管理中心初始管理和配置](fpmc-virtual_chapter7.pdf#nameddest=unique_20)。

I